### **Configure! Help Contents**

Configure! provides you with a graphical way of configuring hardware, customizing Windows(R) and editing Windows initialization files.

To learn how to use Help, press F1.

#### **Introduction**

What Is Configure!? What Are Initialization Files? Ordering Information License Agreement

**How To...**

Change System Settings Choose A Text Editor Edit Initialization Files Directly Edit Initialization Files Indirectly Use Configure!'s Main Window

#### **Commands**

File menu Settings menu Options menu Help menu System menu

#### **Trademarks**

America Online is a registered service mark of America Online, Inc. TrueType is a registered trademark of Apple Computer, Inc. CompuServe is a registered trademark of CompuServe, Inc. Microsoft, MS, MS-DOS and Windows are registered trademarks, and Windows for Workgroups and Windows NT are trademarks of Microsoft Corporation.

# **File menu commands**

The File menu offers the following commands:

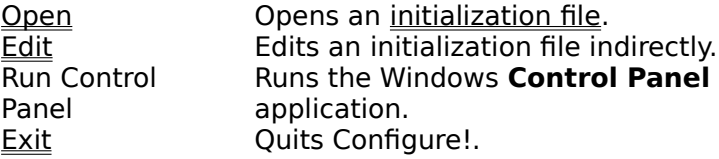

# **Help menu commands**

The Help menu offers the following commands, which provide you assistance with this application:

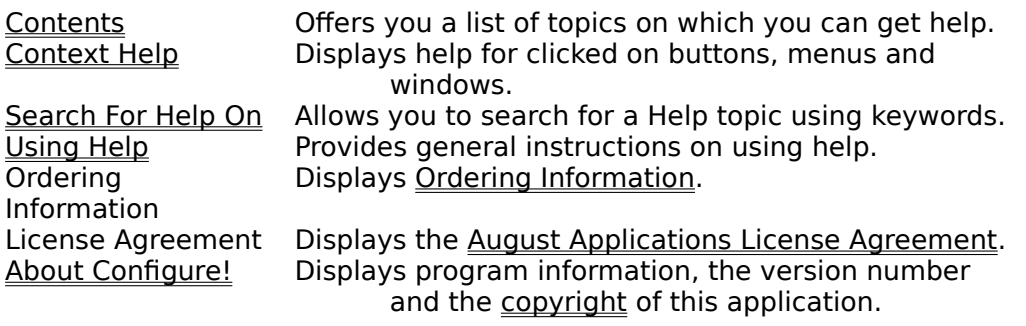

# **System menu commands**

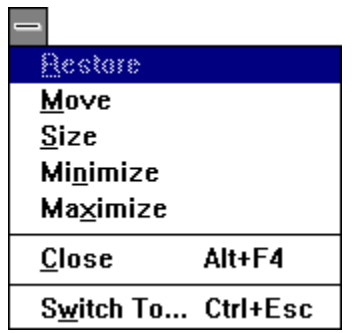

The System menu offers the following commands:

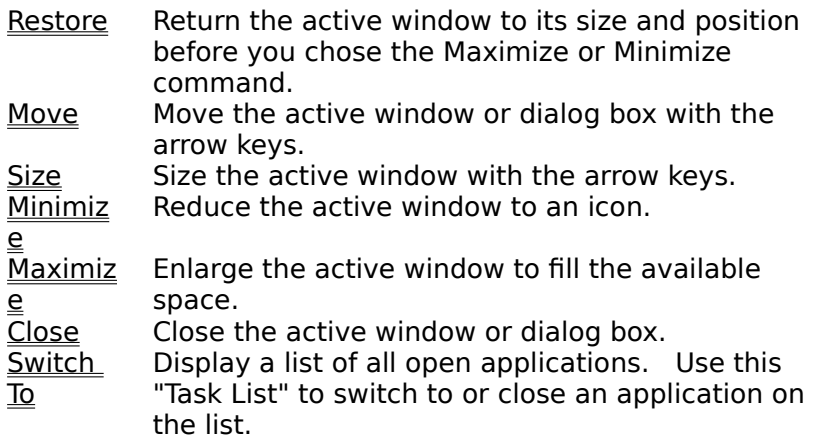

### **Open command (File menu)**

Use this command to open an initialization file with the Windows Notepad application. To use a text file editor other than Notepad, use the Options Editor command.

To edit initialization files indirectly, use the File Edit command. (Recommended)

#### **Shortcuts**

Keys: CTRL+O

#### **Step-By-Step Tutorial**

This command is useful when you need to add, change or delete an initialization file entry directly. For example, an application's manual tells you to change the MouseInDOSBox entry in the **NonWindowsApp** section in the **SYSTEM.INI** file to **1**.

To change the setting, invoke the Open command. An Open dialog box appears. Find and highlight **SYSTEM.INI** (it's in your Windows directory) and choose the OK button. The Windows Notepad application will start and load **SYSTEM.INI**. Now all you have to do is find the **NonWindowsApp** section (or, if it doesn't exist, add it yourself) and either change the value of the existing **MouseInDOSBox** entry or add the entry and value yourself. It would look something like this:

[NonWindowsApp] MouseInDOSBox=1

Save the file using Notepad's File Save command and close Notepad. (You have to restart Windows for this particular change to take effect. But don't worry, the application's manual would tell you.)

### **Browse/Open dialog box**

The following options allow you to specify a file:

#### **File Name**

Type or select the filename. This box lists files with the extension you select in the List Files of Type box.

#### **List Files of Type**

Select the type of file to list in the File Name box.

#### **Drives**

Select the drive on which the file is stored.

#### **Directories**

Select the directory in which the file is stored.

#### **Network...**

Choose this button to connect to a network location, assigning it a new drive letter.

# **Exit command (File menu)**

Use this command to end your Configure! session. You can also use the Close command on the application System menu.

# **Shortcuts**

Double-click the application's System menu button.<br>  $\nabla$ <br>  $\vec{E}$  File

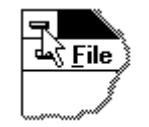

Keys: ALT+F4

### **Status Bar**

Configure the screen colors

The status bar is displayed at the bottom of the Configure! window. It describes actions of menu items as you navigate through menus. Similarly, it shows messages that describe the actions of icons as you select them.

# **Contents command (Help menu)**

Use this command to display the opening screen of Help (Configure! Help Contents). From the opening screen, you can jump to step-by-step instructions for using Configure! and the opening screen, you can jump to step-by-step instructions for using Configure! and various types of reference information.

Once you open Help, you can choose the **Contents** button whenever you want to return to the opening screen.

## **Context Help command (Help menu)**

Use the Context Help command to obtain help on some portion of Configure!. The mouse pointer will change to an arrow and question mark. Then click somewhere in the Configure! window, such as a menu item. The Help topic will be shown for the item you clicked.

#### **Shortcut**

Keys: SHIFT+F1

# **Using Help command (Help menu)**

Use this command for instructions about using Help.

Once you open Help, you can press F1 at any time for instructions about using Help.

# **About command (Help menu)**

Use this command to display program information, the version number and the copyright of your copy of Configure!.

### **Title Bar**

Configure!  $\mathbf{F}$  $\overline{\phantom{0}}$ 

The title bar is located along the top of a window. It contains the name of the application.

To move the window, drag the title bar. (You can also move dialog boxes by dragging their title bars.) To maximize the window or restore the window if it is already maximized, double-click the title bar.

A title bar may contain the following elements:

- Application System menu button  $\blacksquare$
- Maximize button  $\blacksquare$
- Minimize button  $\blacksquare$
- Name of the application  $\blacksquare$
- Restore button  $\blacksquare$

**See Also** Scroll Bar Status Bar System Maximize command System Move command System Restore command

### **Scroll Bar**

Displayed at the right edge of the main window when not all of the icons are visible. The scroll box inside the scroll bar indicates your vertical location. You can use the mouse to scroll hidden icons into view.

Both clicking on the arrows and on the scroll bar itself scrolls one row of icons in the given direction. You can also drag the scroll box to reveal hidden icons.

**See Also** <u>Status Bar</u> <u>Title Bar</u>

# **Size command (System menu)**

Use this command to display a four-headed arrow so you can size the active window with the arrow keys.

क्षी

After the pointer changes to the four-headed arrow:

- 1. Press one of the DIRECTION keys (left, right, up, or down arrow key) to move the pointer to the border you want to move.
- 2. Press a DIRECTION key to move the border.
- 3. Press ENTER when the window is the size you want.

#### Note: This command is unavailable if you maximize the window.

#### **Shortcut**

Mouse: Drag the size bars at the corners or edges of the window.

**See Also** System Move command

# **Move command (System menu)**

Use this command to display a four-headed arrow so you can move the active window or dialog box with the arrow keys.

Note: This command is unavailable if you maximize the window.

# **Shortcut**<br> **Mouse:**

Drag the title bar.

**See Also** System Size command

# **Minimize command (System menu)**

Use this command to reduce the active window to an icon.

#### **Shortcut**

Mouse: Click the minimize icon  $\Box$  on the <u>title bar</u>.

**See Also** System Maximize command System Restore command

# **Maximize command (System menu)**

Use this command to enlarge the active window to fill the available space.

#### **Shortcut**

Mouse: Click the maximize icon  $\Box$  on the title bar, or double-click the title bar.

**See Also** System Minimize command System Restore command

# **Close command (System menu)**

Use this command to close the active window or dialog box.

Double-clicking a System menu box is the same as choosing the Close command.

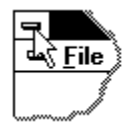

**Shortcuts** Keys: ALT+F4

**See Also** File Exit command

# **Restore command (System menu)**

Use this command to return the active window to its size and position before you chose the Maximize or Minimize command.

# **Shortcut**<br>Mouse:

Double-click the title bar if the window is maximized.

### **Switch To command (System menu)**

Use this command to display a list of all open applications. Use this "Task List" to switch to or close an application on the list.

#### **Shortcut**

Keys: CTRL+ESC

#### **Dialog Box Options**

When you choose the Switch To command, you will be presented with a dialog box with the following options:

#### **Task List**

Select the application you want to switch to or close.

#### **Switch To**

Makes the selected application active.

#### **End Task**

Closes the selected application.

#### **Cancel**

Closes the Task List box.

#### **Cascade**

Arranges open applications so they overlap and you can see each title bar. This option does not affect applications reduced to icons.

#### **Tile**

Arranges open applications into windows that do not overlap. This option does not affect applications reduced to icons.

#### **Arrange Icons**

Arranges the icons of all minimized applications across the bottom of the screen.

# **Font dialog box**

The following options allow you to specify a font:

**Font**

Type or select the name of the font. TrueType(R) fonts are preceded by a double-T ( $TT$ ) symbol.

#### **Font Style**

Type or select the style of the font.

#### **Size**

Type or select the size of the font.

# **Color dialog box**

Use the controls to choose a basic color or define a custom color.

# **No Help Available**

No help is available for this area of the window.

# **No Help Available**

No help is available for this message box.

## **What Is Configure!?**

Configure! is a Windows(R) application that provides you with a visual way of modifying your system while working with Windows. Each group of settings that you can change is represented by an icon in the Configure! window. When you change a setting, it is stored in an initialization file so that it will be in effect the next time you run Windows.

Also, by using Configure!'s File menu, you can edit the initialization files that Windows uses to store system and application settings. You can edit these files directly, using the Open command, or indirectly, using the Edit command.

Note: Configure! is a Microsoft(R) Windows(R)/Windows for Workgroups(TM) 3.1x program only. Although it may run on other versions of Windows, it is specifically designed for Windows versions 3.1 and 3.1x (e.g. 3.11), and Windows for Workgroups versions 3.1 and 3.1x (e.g. 3.11).

#### **Configure! Versus Control Panel**

Configure! looks and acts just like the Windows **Control Panel** application, but it lets you modify system settings that Control Panel doesn't! Also, unlike Control Panel, Configure! lets you edit the initialization files that Windows uses to store system and application settings (see the File menu).

#### **Step-By-Step Tutorial**

Configure! lets you modify system settings that Control Panel doesn't. For example, run Control Panel. (It's in your **Main** program group in **Program Manager**.) Double-click on the icon labeled **Desktop**. A dialog box will appear, filled with controls that let you modify system settings. These settings include the spacing between icons in Program Manager, the wallpaper used to decorate your desktop and the amount of time that should pass before your screen saver starts.

Now, run Configure!. It looks and acts just like Control Panel, but if you double-click on the Desktop icon in Configure!, the dialog box that appears contains controls not found in Control Panel's Desktop dialog box. These controls, for example, let you change the VERTICAL spacing between icons in Program Manager and change the font of the text that labels those icons.

# **Configure! Main Window**

Each icon in the window corresponds to the like-titled command in the Settings menu.    Choosing an icon (or a Settings command) opens the configuration dialog box for that group of settings. The configuration dialog box lets you change these settings.

For a description of each of the icons (and their corresponding Settings commands), see Configuration dialog boxes.

#### **Navigating The Icons**

Keys:

- 1. Press the DIRECTION keys (left, right, up, or down arrow key) to move the highlight to an icon.
- 2. Press ENTER to open the icon's configuration dialog box.

Mouse:

- 1. Use the scroll bar, if it's visible, to scroll the icon into view.
- 2. Double-click the icon to open its configuration dialog box.

### **Settings menu commands**

Each command in the Settings menu corresponds to the like-titled icon in Configure!'s main window. Choosing a command (or an icon) opens the configuration dialog box for that  $\overline{group\ of\ settings.}$  The configuration dialog box lets you change these settings.

For a description of each of the commands (and their corresponding icons), see Configuration dialog boxes.

# **Options menu commands**

The Options menu offers the following commands:

Editor **Editor** Sets the <u>initialization file</u> editor. (See File Open command.) Prompt To Restart <u>Windows</u> Shows or hides the Restart Windows dialog box.

### **Edit command (File menu)**

Use this command to edit initialization files indirectly by displaying the Edit dialog box.

To edit initialization files directly, use the File Open command.

#### **Shortcuts**

Keys: CTRL+E

#### **Step-By-Step Tutorial**

This command is useful when you need to add, change or delete an initialization file entry.    For example, an application's manual tells you to change the MouseInDOSBox entry in the **NonWindowsApp** section in the **SYSTEM.INI** file to **1**. To change the setting, invoke the Edit command. The Edit dialog box appears.

#### **Changing a Setting**

Choose the **Browse** button. The **Browse dialog box appears.** Find and highlight **SYSTEM.INI** (it's in your Windows directory) and choose the OK button. The Browse dialog box disappears and the name of the file, e.g. c:\windows\system.ini, appears under **File** in the Edit dialog box.

Next, click on the down arrow to the right of the **Section** combo box. A list of all of the sections in the **SYSTEM.INI** file appears. Select **NonWindowsApp** if it is in the list. If it is not in the list, type it in the **Section** box yourself.

Next, click on the down arrow to the right of the **Entry** combo box. A list of all of the entries in the **NonWindowsApp** section appears. Select **MouseInDOSBox** if it is in the list. If it is not in the list, type it in the **Entry** box yourself.

The value of the **MouseInDOSBox** entry, if any, appears in the **Value** edit box. (Don't worry if nothing appears in the **Value** edit box; it means that the **MouseInDOSBox** entry doesn't exist or doesn't have a value yet.) Type in the new value, 1, replacing any existing text in the **Value** edit box.

Finally, choose the **Write** button. A dialog box will appear asking if you're sure you want to make the change. Choose the **Yes** button. If the **MouseInDOSBox** entry already exists and has a value, a dialog box will appear asking if you want to replace its current value with the new value. Choose the **Yes** button. The new value is written to the file. (You have to restart Windows for this particular change to take effect. But don't worry, the application's manual would tell you.)

#### **Removing an Entry**

You can also remove entries, or even entire sections (and all of the entries in those sections), with the **Remove** button. For example, if you choose the **Remove** button now, a dialog box will appear asking if you are sure you want to remove the **MouseInDOSBox** entry. If you were to choose the **Yes** button, the entry (and its value) would be removed. For now, choose the **No** button.

#### **Removing a Section**

To remove the entire **NonWindowsApp** section (and all of the entries in the section), click

on the down arrow to the right of the **Entry** combo box. Next, find and select **-None-** from the list of entries; it should be the first item in the list.

Next, choose the **Remove** button. A dialog box will appear asking if you are sure you want to remove the **NonWindowsApp** section and all of the entries in the section. Choose the **Yes** button. Another dialog box appears asking you to confirm the removal of the section. If you were to choose the **Yes** button, the section and all of the entries in the section would be removed. For now, choose the **No** button.

#### **Closing the Edit Dialog Box**

Choosing the **Close** button closes the Edit dialog box. However, unlike other dialog boxes, you can continue to work with Configure! without closing the Edit dialog box.

For example, leave the Edit dialog box open and double-click on Configure!'s **Desktop** icon.  (You may have to move the Edit dialog box to reveal the **Desktop** icon. See Title Bar or System Move command.) The Desktop dialog box appears. Next, click on the Edit dialog box. It becomes active and you can continue working with it. Finally, click on the Desktop dialog box and then chose its **Cancel** button. The Desktop dialog box disappears. The Edit dialog box is still open and you can continue working with it without having invoked the Edit command a second time.

The Edit dialog box remains open even if Configure! has been minimized and then restored. For example, leave the Edit dialog box open and minimize Configure!. Configure!'s main window is minimized and the Edit dialog box disappears. Next, restore Configure! by double-clicking its icon at the bottom of the screen or by single-clicking its icon and choosing **Restore** from its System menu. Both the main window and the Edit dialog box are restored to their original positions.

Lastly, when the Edit dialog box is closed and reopened, its settings are NOT lost. For example, choose the Edit dialog box's **Close** button. The dialog box disappears. Next, choose the File Edit command (or press CTRL+E). The dialog box reappears and its File, **Section**, **Entry** and **Value** settings are the same.

### **Edit dialog box**

The following options allow you to edit an initialization file indirectly:

#### **File**

The name of the initialization file you are editing. Use the **Browse** button to select the initialization file.

#### **Browse...**

Choose this button to select an initialization file to edit. The file must exist.

#### **Section**

Select or type the name of the section.

#### **Entry**

Select or type the name of the entry.

#### **Value**

Enter the entry's new value.

#### **Close**

Choose this button to close the dialog box.

Unlike other dialog boxes, you can continue to work with Configure! without closing the Edit dialog box. It remains open even if another dialog box is opened or if Configure! has been minimized and then restored.

When the Edit dialog box is closed and reopened, its settings are NOT lost.

#### **Write**

Choose this button to write the value to the initialization file. If the section and/or the entry do not already exist, they will be created.

#### **Remove**

Choose this button to remove the specified entry or section from the initialization file.

If an entry other than **-None-** is displayed in the **Entry** box, the entry will be removed.    If

**-None-** is displayed in the **Entry** box, the section displayed in the **Section** box (and all of its entries) will be removed.

Note: As soon as a **File**, **Section** or **Entry** other than **-None-** is selected or typed, the next box is filled with the appropriate item(s).

For a step-by-step tutorial on how to use the Edit dialog box, see the File Edit command.

### **Editor command (Options menu)**

Use this command to open the Editor dialog box. This dialog box lets you choose the text editor that will run and open the specified initialization file when you use the File Open command.

By default, Configure! uses the Windows **Notepad** application to edit initialization files.    To use a different text editor, type its filename (including its drive and path) in the **Other** edit box or use the **Browse** button to select it graphically. The Other radio button will be selected automatically. To switch back to using Notepad, choose the **Notepad** radio button.

#### **Step-By-Step Tutorial**

For example, to use the text editor supplied with MS-DOS(R), choose the **Browse** button.    Find and highlight the **EDIT.COM** file (it's in your **DOS** directory) and choose the **OK** button.  The editor's complete filename will appear in the **Other** edit box and the **Other** radio button will be selected.

Alternatively, you can type the editor's complete filename in the **Other** edit box yourself.

To switch back to using Notepad, choose the **Notepad** radio button. Even though the **Other** edit box is still filled with the filename of the other text editor, Configure! will use Notepad because its radio button is selected.

Choose the **OK** button.

### **Prompt To Restart Windows command (Options menu)**

Use this command to show or hide the Restart Windows dialog box.

Occasionally, you will modify a setting using the configuration dialog boxes that requires Windows be restarted for the new setting to take effect. Normally (when the Prompt To Restart Windows command is checked), Configure! will display a dialog box that asks if you want to restart Windows now. If the Prompt To Restart Windows command is not checked, this dialog box will not appear and you will not be notified that Windows needs to be restarted.

Note: The Restart Windows dialog box will never appear when you change initialization file settings with the File menu commands Open and Edit. You will NEVER BE NOTIFIED THAT WINDOWS NEEDS TO BE RESTARTED WHEN USING THESE COMMANDS.

### **Search For Help On command (Help menu)**

Displays the Help Search dialog box. To use the dialog box, type a keyword or select it from the list. Next, choose the **Show Topics** button to see a list of related topics. Finally, select a topic from the list and choose the **Go To** button.

Once Help is open, you can choose the **Search** button whenever you want to use the Search dialog box. You can choose the **Contents** button to display the Configure! Help Contents.

# **Configuration dialog boxes**

(386) 386 Enhanced Optimizes Windows for 386 enhanced mode.

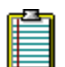

 Clipboard Configures Windows' timing when pasting from the Clipboard.

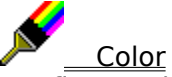

Configures the screen colors.

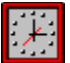

 Date/Time Sets the date and time, and configures the timer ports.

 $\mathbb{Z}^{\prime}$ 

 Desktop Configures the look and feel of your desktop.

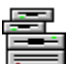

 Disk Drives Configures how Windows interacts with your disk drives.

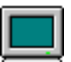

**Display** Configures a CGA display and the display of non-Windows applications.

 Drivers Installs, removes and configures drivers.

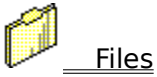

Specifies program and non-associated document filename extensions.

**Fonts** 

Adds and removes fonts, and sets TrueType(R) options.

ů International (Int'l) Specifies international settings.

**Keyboard** Configures your keyboard and keystrokes.
凸 **Mouse** Configures your mouse.

€ **Ports** 

Specifies communications settings for serial ports.

Printers

Installs and removes printers, and sets printing options.

歸 Program Manager (Program Mgr.) Configures **Program Manager** restrictions.

**Sound** 

Assigns sounds to system events.

X **Startup** Specifies applications to be run when Windows is started.

6 Windows Help

Specifies the position, size and colors of **Windows Help**.

# **Initialization Files**

Initialization, or INI [in'-ee], files are files that Windows and Windows applications use to save settings. For example, **WIN.INI** is one of the initialization files that Windows uses to save system settings such as the spacing between icons in **Program Manager** and the wallpaper used to decorate your desktop. It is just one of the files that Configure! (and the Windows **Control Panel** application) uses to configure your system.

Note: Initialization files are sometimes called INI files because they almost always have an INI filename extension.

Initialization files contain **sections, entries** and **values**. Each file contains zero (if the file is empty) or more **sections**. Each **section** contains zero or more **entries**. Each entry has a **value**. Initialization files take the following form:

[Section] Entry=Value Entry=Value Entry=Value

[Section] Entry=Value Entry=Value

Initialization files are case-INsensitive, i.e. their **sections**, **entries** and **values** can be any combination of lower- and upper-case letters. For example, the following two **sections** are identical:

[Desktop] Wallpaper=C:\WINDOWS\WINLOGO.BMP

[DESKTOP] WallPaper=c:\windows\winlogo.bmp

To look at an initialization file first-hand, choose the File Open command.

# **Ordering Information**

See the August Applications License Agreement.

To receive a registered, fully-functional copy of **Configure!** (NOT a shareware copy) for only **US\$15**, and to receive discounts and information about new August Applications software:

1. Send the Configure! Order Form and your cash, check or money order (made payable to **August Applications**) to:

**August Applications PO Box 631 Plover, WI** 54467

Payment must be in US dollars.

- 2. Use the **CompuServe(R) Shareware Registration Database** (GO SWREG).    Configure!'s registration ID is **5050**.
- 3. CREDIT CARD ORDERS ONLY

You can order with MC, Visa, Amex or Discover from **Public (software) Library** (PsL) by calling 800-2424-PsL or 713-524-6394 or by FAX to 713-524-6398 or by CIS Email to 71355,470. You can also mail credit card orders to PsL at PO Box 35705, Houston, TX 77235-5705.

Configure!'s PsL item/product number is **11941**.

THE ABOVE NUMBERS ARE FOR CREDIT CARD ORDERS ONLY. AUGUST APPLICATIONS CANNOT BE REACHED AT THESE NUMBERS.

Any questions about the status of the shipment of the order, refunds, registration options, product details, technical support, volume discounts, dealer pricing, site licenses, non-credit card orders, etc., must be directed to August Applications.

To insure that you get the latest version, PsL will notify us the day of your order and we will ship the product directly to you.

# **Configure! Order Form**

See Ordering Information.

To receive a registered, fully-functional copy of **Configure!** (NOT a shareware copy) for only **US\$15**, and to receive discounts and information about new August Applications software, send this form and your cash, check or money order (made payable to **August Applications**) to:

### **August Applications PO Box 631 Plover, WI 54467**

Payment must be in US dollars. To print this form, choose the Print Topic command in the File menu, or print the text file **ORDER.TXT**.

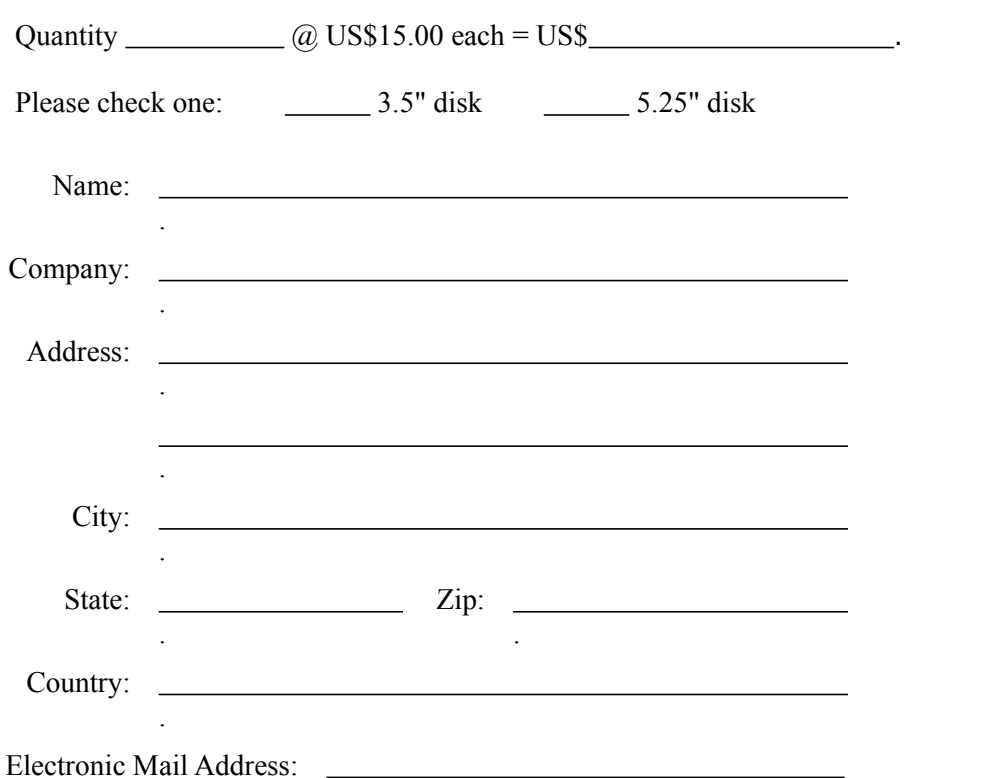

Do you own or plan on purchasing any of the following? (check all that apply)  $\frac{1}{\text{Microsoft}(R)}$  Windows NT(TM) 3.5  $\frac{1}{\sqrt{2}}$  Microsoft Windows(R) 95

How did you hear about Configure!?

.

Comments:

# **Control Panel configuration dialog boxes**

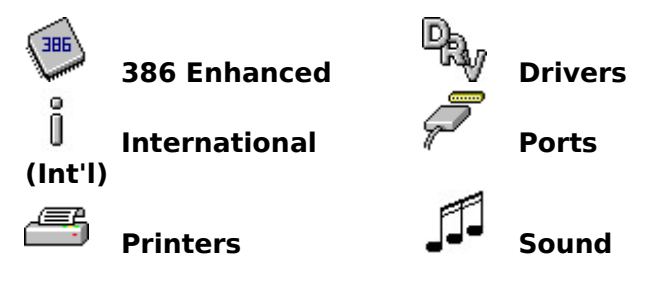

The above configuration dialog boxes are part of the Windows **Control Panel** application.    They were included in Configure!'s main window and the Settings menu so you wouldn't have to run Control Panel to access them.

To get help, open the dialog box by choosing its corresponding icon in Configure!'s main window or its corresponding Settings menu command. Once the dialog box is open, choose its **Help** button.

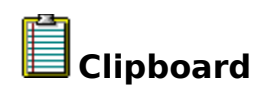

<u>Li AltPasteDelay</u><br><u>Li KeyBufferDelay</u><br><u>Li KeyPasteCRSki</u><br>Li KeyPasteDelay<br>Li KeyPasteSkipC <u>KeyBufferDelay</u> KeyPasteCRSkipCount <u>KeyPasteDelay</u> <u>KeyPasteSkipCount</u> <u>KeyPasteTimeout</u>

### **SYSTEM.INI [386enh] AltPasteDelay**

Default: **.025 2.5e-002** (scientific notation)

Restart Windows: Yes

Specifies how many seconds Windows waits before pasting any characters after the ALT key has been pasted. Some applications may require more time for recognition of the ALT keystroke.

### **SYSTEM.INI [386enh] KeyBufferDelay**

Default: **.2**

Restart Windows: Yes

Specifies how many seconds to delay pasting keyboard input after the keyboard buffer is full. Some applications might require more than **2** seconds.

### **SYSTEM.INI [386enh] KeyPasteCRSkipCount**

Default: **10**

Restart Windows: Yes

Specifies the number of times that a read-status INT 16 call should return a status of "empty" for the keyboard buffer after pasting a carriage return and before pasting another character.

When Windows pastes data from the Clipboard to a non-Windows application, it must first paste the data to the BIOS keyboard buffer before pasting it into the application. This setting is used to slow down fast pasting from the Clipboard to the keyboard buffer so that the application can handle all incoming characters from the buffer. If you seem to lose characters, or if the screen does not update often enough while pasting information from the Clipboard, increase this value.

This setting is related to KeyPasteSkipCount.

### **SYSTEM.INI [386enh] KeyPasteDelay**

Default: **.003 3.e-003** (scientific notation)

Restart Windows: Yes

Specifies how many seconds to wait before pasting any characters after a key has been pasted.    Some applications might require more time than **.003** seconds for recognition of a keystroke.

### **SYSTEM.INI [386enh] KeyPasteSkipCount**

Default: **2**

Restart Windows: Yes

Specifies the number of times that a read-status INT 16 call should return a status of "empty" for the keyboard buffer before pasting another character.

When Windows pastes data from the Clipboard to a non-Windows application, it must first paste the data to the BIOS keyboard buffer before pasting it into the application. This setting is used to slow down fast pasting from the Clipboard to the keyboard buffer so that the application can handle all incoming characters from the buffer. If you seem to lose characters, or if the screen does not update often enough while pasting information from the Clipboard, increase this value.

This setting is related to KeyPasteCRSkipCount.

### **SYSTEM.INI [386enh] KeyPasteTimeout**

Default: **1**

Restart Windows: Yes

Specifies how many seconds to allow an application to make the necessary BIOS calls for reading keyboard input before Windows will change from the fast paste (INT 16h) to the slow paste (INT 9h) mechanism.

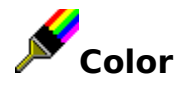

**Message Screens** Background \_\_\_\_\_\_Text

**Ellection Windows Screen Colors** 

### **SYSTEM.INI [386enh] MessageBackColor**

Default: **1** (Blue)

Restart Windows: Yes

Specifies the background color of message screens, such as the screen that appears when you press CTRL+ALT+DEL.

### **SYSTEM.INI [386enh] MessageTextColor**

Default: **F** (Bright White)

Restart Windows: Yes

Specifies the color used to display text in message screens, such as the screen that appears when you press CTRL+ALT+DEL.

## **Windows Screen Colors**

Opens the **Color** Control Panel configuration dialog box.

To get more help, open the dialog box by choosing the **Windows Screen Colors** button.    Once the dialog box is open, choose its **Help** button.

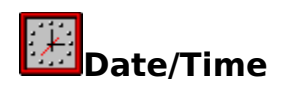

**Synchronize Windows Time Trap Timer Ports** 

<u>Set Date/Time</u>

**SYSTEM.INI [386enh] SyncTime**

Default: **On** (checked)

Restart Windows: Yes

This setting, if **On** (checked), causes Windows to periodically synchronize its time with the computer's CMOS clock. If this setting is **Off** (cleared), Windows usually maintains the correct time, unless **TrapTimerPorts=Off** (Trap Timer Ports is cleared) when you are running applications that can cause the system time to run faster or slower than the actual time.

### **SYSTEM.INI [386enh] TrapTimerPorts**

Default: **On** (checked)

### Restart Windows: Yes

If this setting is **Off** (cleared), Windows allows applications to read from and write to the system timer ports. In this case, Windows can usually detect when an application has changed the timer interrupt interval and then make any adjustments to the time. However, some applications may prevent Windows from keeping accurate time.

If your system's time appears to be running fast or slow, set this setting to **On** (checked), so that Windows will deny access to the timer ports. This ensures that the system time will be accurate, but may cause applications that frequently access the timer ports to run slowly.

If you do not want to set this setting to **On**, set **SyncTime=On** (check Synchronize Windows Time), which causes Windows to restore the correct time periodically regardless of whether applications access the timer ports.

## **Set Date/Time**

Opens the **Date/Time** Control Panel configuration dialog box.

To get more help, open the dialog box by choosing the **Set Date/Time** button. Once the dialog box is open, choose its **Help** button.

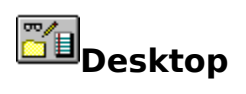

## **Wallpaper**

File<br>File Tile Tile

**Icons**

 Font Wrap Title **Spacing**<br> **E**<br> **E**<br>
V Horizontal (Hor) Vertical (Vert)

# **Non-Windows Applications**<br> **Display DOS Prompt Instangle**

**Display DOS Prompt Instructions**<br>**Display Box 2015** Save Window Fonts And Positions Save Window Fonts And Positions Screen Lines

# **Menus**

Right Aligned

More

**WIN.INI [desktop] Wallpaper**

# Default: **(None)**

Restart Windows: No

The filename of the bitmap on the screen background (e.g. 256color.bmp). Include the drive and path if the file is not in the **WINDOWS** directory or **SYSTEM** subdirectory.

### **WIN.INI [desktop] TileWallpaper**

Default: **0** (cleared)

Restart Windows: No

Specifies that the desktop wallpaper is tiled across the screen if this setting is **1** (checked).    The wallpaper is centered if this setting is **0** (cleared).

### **Font**

Default: Font: **MS Sans Serif** Font Style: **Regular** Size: **8**

Restart Windows: No (see below)

Choose this button to specify the **font**, **font style** and **size** of the font used to display icon titles. Change this value if the icon title is difficult to read (or just for fun).

If you choose an *italic* icon title font, the font will remain *italic* only until you exit Windows. The next time Windows is started, the font will no longer be *italic*. However, the other changes you had made will remain in effect.

Note: The title font of the icons in your **Program Manager** groups may not change until the next time Windows is started.

### **WIN.INI [desktop] IconTitleWrap**

Default: **1** (checked)

Restart Windows: No

Specifies whether to wrap <u>icon titles</u>. A value of **1** (checked) allows icon title wrapping and increases icon vertical spacing by three lines; **0** (cleared) turns off icon title wrapping.

### **WIN.INI [desktop] IconSpacing**

Default: **77**

Restart Windows: No

The number of pixels that appear horizontally between icons.  $\,$  A larger number increases the space between icons.

### **WIN.INI [desktop] IconVerticalSpacing**

Default: Windows determines the default value based on the icon title font and the display you are using.

Restart Windows: No

The number of pixels that appear vertically between icons. Increasing this number increases the amount of vertical space between icons.

### **SYSTEM.INI [386enh] DOSPromptExitInstruc**

Default: **On** (checked)

Restart Windows: Yes

This setting, if **On** (checked), causes a message box to appear when you start the **MS-DOS**(R) **Prompt**, displaying instructions on how to exit and switch away from the **MS-DOS Prompt**. Set this setting to **Off** (cleared) if you do not want to see the message.

### **SYSTEM.INI [NonWindowsApp] DisablePositionSave**

Default: **0** (CHECKED)

Restart Windows: Yes

When this setting is **0** (CHECKED), the position and font used in a non-Windows application is saved in the **DOSAPP.INI** initialization file when you quit the application. If this setting is 1 (CLEARED), any settings that weren't saved previously in **DOSAPP.INI** will not be saved.

If this setting is **1** (CLEARED), it can be overridden for each non-Windows application by selecting the **Save Settings On Exit** checkbox in the application's Fonts dialog box.

### **SYSTEM.INI [NonWindowsApp] ScreenLines**

Default: **25**

Restart Windows: Yes

The number of lines displayed on the screen when a non-Windows application runs. An application that specifies a different screen mode can override this setting.

### **WIN.INI [Windows] MenuDropAlignment**

Default: **0** (cleared)

Restart Windows: No

Specifies whether menus open so that they are right aligned or left aligned with the menu title. If this setting is **0** (cleared), menus open so that they are left aligned. If it is **1** (checked), menus open so that they are right aligned.

### **More**

Opens the **Desktop** Control Panel configuration dialog box.

To get more help, open the dialog box by choosing the **More** button. Once the dialog box is open, choose its **Help** button.

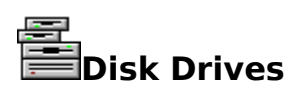

32-bit Hard Disk Access

**Convert IRQ 9 Masks To Global** 

Terminate Interrupts From The Hard Disk Controller

### **SYSTEM.INI [386enh] 32BitDiskAccess**

Default: **Off** (cleared) if your hard disk is capable of supporting 32-bit disk access.    Otherwise, this setting is not present in **SYSTEM.INI**.

Restart Windows: Yes

This setting turns 32-bit disk access **On** (checked) or **Off** (cleared).

Note: MAKE SURE YOUR HARD DISK IS CAPABLE OF SUPPORTING 32-BIT DISK ACCESS BEFORE TURNING THIS SETTING **On** (CHECKED)!

### **SYSTEM.INI [386enh] IRQ9Global**

Default: **Off** (cleared)

Restart Windows: Yes

This setting, if set to **On** (checked), converts IRQ 9 masks to global.    Set this setting to **On** (checked) if your system hangs when it reads from a floppy drive, or to make sure the system reads the floppy drive before starting Windows.
#### **SYSTEM.INI [386enh] VirtualHDIrq**

Default: **On** (checked) for AT-compatible computers; **Off** (cleared) for other computers.

Restart Windows: Yes

Allows Windows 386 enhanced mode to terminate interrupts from the hard disk controller, bypassing the ROM routine that handles these interrupts. Some hard drives might require that this setting be set to **Off** (cleared) for interrupts to be processed correctly. If this setting is set to **Off** (cleared), the ROM routine handles the interrupts, which slows the system's performance.

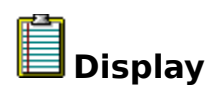

**IBM CGA Display**<br>**<u>ISSUED Avoid Snow</u>** Avoid Snow Appearing

# **Non-Windows Applications**

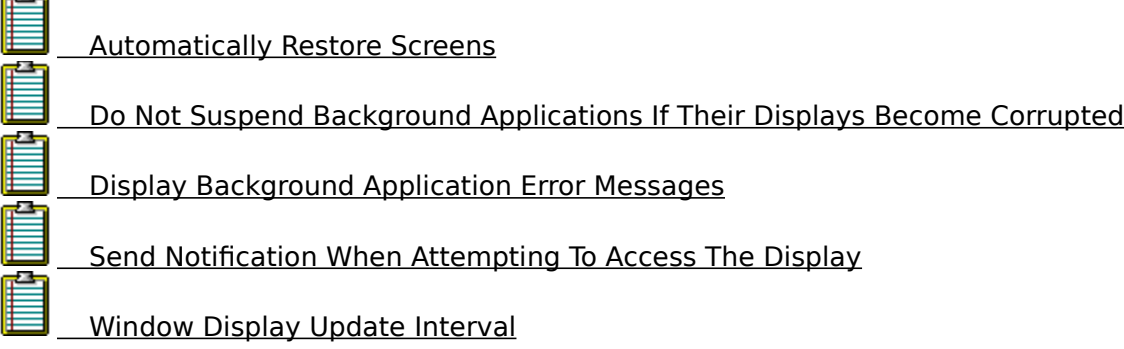

#### **SYSTEM.INI [386enh] CGANoSnow**

Default: **Off** (cleared)

Restart Windows: Yes

This setting, when **On** (checked), causes Windows to do special handling to avoid snow appearing on an IBM CGA display device.

#### **SYSTEM.INI [386enh] AutoRestoreScreen**

Default: **On** (checked)

Restart Windows: Yes

Specifies whether the display for non-Windows applications should be restored by Windows or by the applications themselves when they become active.

If the setting is **On** (checked), Windows saves the display information for a non-Windows application in memory when you switch away from the application. When you switch back to the application, Windows restores the screen.

If the setting is **Off** (cleared), the application must restore its own display by repainting the screen. This requires less memory, but can slow down performance since Windows can usually restore the screen faster.

This setting only applies to VGA displays and affects only applications that notify Windows that they can update their screens automatically when Windows sends a display update call.

#### **SYSTEM.INI [386enh] VideoSuspendDisable**

Default: **Off** (cleared)

Restart Windows: Yes

Specifies whether to suspend an application running in the background if its display becomes corrupted. If this settings is **On** (checked), the application will continue running. If it is **Off** (cleared), applications will be suspended, and a warning message will appear if **VideoBackgroundMsg=On** (Display Background Application Error Messages is checked).    This setting applies only to VGA displays.

#### **SYSTEM.INI [386enh] VideoBackgroundMsg**

Default: **On** (checked)

Restart Windows: Yes

This setting, if **On** (checked), causes Windows to display a message when a background application is suspended, or if its display cannot be updated properly because video memory is low. Setting this setting to **Off** (cleared) turns off the warning message. This setting effects all non-Windows applications currently running.

#### **See Also**

SYSTEM.INI, [386enh], VideoSuspendDisable

#### **SYSTEM.INI [386enh] BkGndNotifyAtPFault**

Default: **On** (checked) for VGA displays; **Off** (cleared) for 8514 displays.

Restart Windows: Yes

Specifies when a notification should be sent to a non-Windows applications or to Windows to prevent the application from attempting to access the display (which might corrupt the display of a different application). This notification can be sent while switching to a different application or when attempting to access the actual display.

If this setting is **Off** (cleared), Windows sends a notification when switching between applications. If this setting is **On** (checked), Windows sends a notification when attempting to access the actual display.

Set this setting to **Off** (cleared) if you are using a display that has special hardware (for example, 8514 and TIGA). If you are using a VGA display, setting this entry to **On** (checked) should work in most cases.

#### **SYSTEM.INI [386enh] WindowUpdateTime**

Default: **50**

Restart Windows: Yes

Specifies how many milliseconds Windows takes between updates of the display for a non-Windows application running in a window.

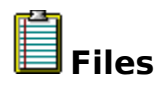

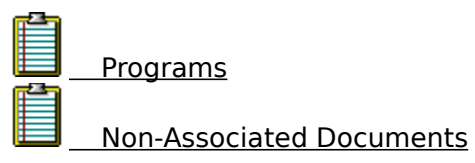

Choose the **Programs** radio button to display and work with the program filename extensions. Choose the **Non-Associated Documents** radio button to display and work with the document filename extensions.

Type, or choose the **Browse** button, to place a new filename extension in the **File Name Extension** edit box. Choose the **Add** button to add the extension to the list.

To remove an extension from the list, highlight the extension in the **File Name Extension** list and choose the **Remove** button.

**WIN.INI [Windows] Programs**

### Default: **com exe bat pif**

Restart Windows: Yes

Defines which files Windows regards as applications. Separate the filename extensions with a space (when editing **WIN.INI** using the File menu commands), and do not include the preceding periods.

#### **WIN.INI [Windows] Documents**

The default is none.

Restart Windows: Yes

Defines files to be considered "documents" by Windows. Use this setting to define only document file extensions not listed in the **[extensions]** section, because those extensions are automatically considered documents. The extensions listed in this setting are not associated with any application. Separate the filename extensions with a space (when editing **WIN.INI** using the File menu commands), and do not include the preceding periods.

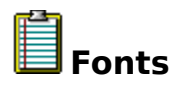

## **Non-Windows Applications**

Use ROM Font For Messages

### **TrueType Options**

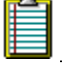

Outline Threshold

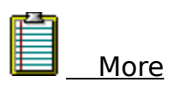

#### **SYSTEM.INI [386enh] UseROMFont**

Default: **On** (checked)

Restart Windows: Yes

This setting, if **On** (checked), causes Windows to use the soft font stored in video ROM for displaying messages that appear when non-Windows applications are running in a full screen and for displaying the text that appears when switching away from a non-Windows application. Set this setting to **Off** (cleared) if the font used to display messages is different from the font used in the applications, or if random dots and shapes appear on your screen.

#### **WIN.INI [TrueType] OutlineThreshold**

Default: **256**

Restart Windows: Yes

Specifies the number of pels-per-em at which Windows will render TrueType(R) fonts as outline fonts instead of as bitmap fonts. Using bitmap fonts is faster, but requires more memory. If your system is low on memory, decrease this value. Do not specify a value over **300**. If you do, you might encounter problems with TrueType fonts.

#### **More**

Opens the **Fonts** Control Panel configuration dialog box.

To get more help, open the dialog box by choosing the **More** button. Once the dialog box is open, choose its **Help** button.

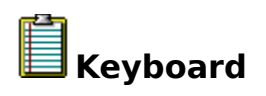

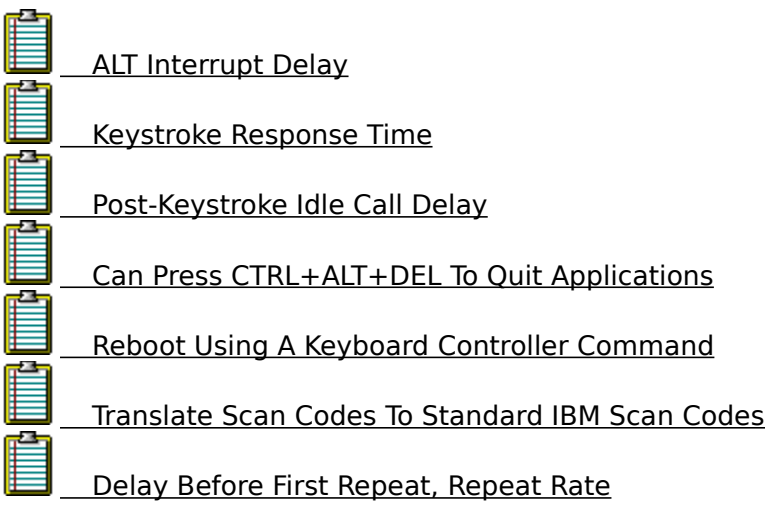

#### **SYSTEM.INI [386enh] AltKeyDelay**

Default: **.005 5.e-003** (scientific notation)

Restart Windows: Yes

Specifies how many seconds Windows waits to process a keyboard interrupt after it processes an ALT interrupt. Some applications expect a slower processing rate than Windows 386 enhanced mode usually uses. Increase this value if such an application has trouble handling the ALT key.

#### **SYSTEM.INI [386enh] KeyBoostTime**

Default: **.001 1.e-003** (scientific notation)

Restart Windows: Yes

Specifies how many seconds an application gets to run with increased priority when it receives a keystroke. Use this setting to increase the response to keystrokes when several background applications are running.

#### **SYSTEM.INI [386enh] KeyIdleDelay**

Default: **.5**

Restart Windows: Yes

Specifies how many seconds Windows ignores idle calls after simulating a keystroke into a virtual machine. You can set this value to **0** to speed up keyboard input, but some applications might respond sluggishly if you do.

#### **SYSTEM.INI [386enh] LocalReboot**

Default: **On** (checked)

Restart Windows: Yes

Specifies whether you can press CTRL+ALT+DEL to quit applications that cause an unrecoverable error in 386 enhanced mode, without restarting Windows. If this setting is **On** (checked), you can quit the application. If this setting is **Off** (cleared), pressing CTRL+ALT+DEL will restart your entire system (as it usually does).

#### **SYSTEM.INI [386enh] KybdReboot**

Default: **On** (checked)

Restart Windows: Yes

If this setting is **On** (checked), Windows will attempt to reboot the computer using a keyboard controller command. On some computers, this method is unreliable. If your computer hangs while rebooting, then set this setting to **Off** (cleared), in which case Windows will quit and display a prompt to press CTRL+ALT+DEL a second time if you attempt to reboot from the keyboard while Windows is running.

#### **SYSTEM.INI [386enh] TranslateScans**

Default: **Off** (cleared)

Restart Windows: Yes

This setting, if **On** (checked), indicates Windows will translate a keyboard's scan codes to make them compatible with standard IBM scan codes. This setting is necessary only for keyboards that generate nonstandard scan codes. It is used only for the Switcher Screen and full-screen message boxes.

### **Delay Before First Repeat, Repeat Rate**

Opens the **Keyboard** Control Panel configuration dialog box.

To get more help, open the dialog box by choosing the **Delay Before First Repeat, Repeat Rate** button. Once the dialog box is open, choose its **Help** button.

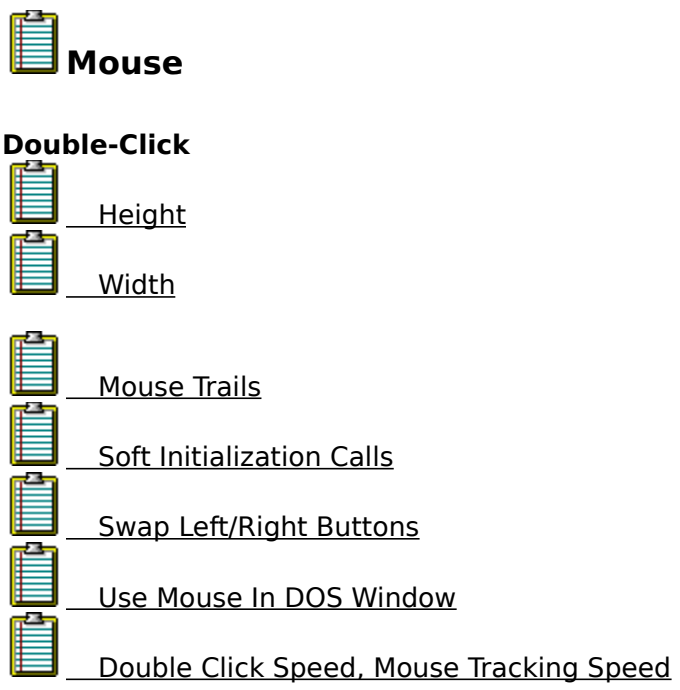

#### **WIN.INI [Windows] DoubleClickHeight DoubleClickWidth**

Default: **4** for both settings.

Restart Windows: No

These settings specify the height and width (in pixels) that the mouse pointer can move between clicks in a double-click. If the mouse pointer is moved farther up or down (or left or right), the two clicks will be treated as separate single clicks.

For example, if **DoubleClickHeight=10**, the mouse pointer cannot move vertically more than 5 pixels between clicks for the two clicks to be recognized as a double-click.

If you enter an odd number, it is rounded to the nearest even number.

#### **WIN.INI [Windows] MouseTrails**

The default is none.

Restart Windows: No

The number of trailing mouse pointers shown on the screen. You can specify a number between **0** and **7**. This setting is supported only if you are using the EGA, VGA, or Super VGA display driver.

Note: Configure! attempts to determine whether mouse trails are supported using your display driver. In some cases, Configure! is unable to make the determination and mouse trails will remain **0** without warning.

#### **SYSTEM.INI [386enh] MouseSoftInit**

Default: **On** (checked)

Restart Windows: Yes

Specifies whether Windows should convert INT 33h function 0 hard initialization calls to function 33 soft initialization calls, which do not reset the mouse hardware. Set this setting to **On** (checked) if you want to use a mouse with a non-Windows application started in a window. Set this setting to **Off** (cleared) if the cursor and screen information appear distorted when you are using the mouse with an application.

If you set this setting to **Off** (cleared), you will not be able to use the mouse with a non-Windows application started in a window. See Use Mouse In DOS Window (SYSTEM.INI, **[NonWindowsApp]**, **MouseInDOSBox**).

#### **WIN.INI [Windows] SwapMouseButtons**

Default: **0** (cleared)

Restart Windows: No

Specifies whether to swap the right and left mouse buttons. If the value is 1 (checked), the buttons are swapped.

Note: The left and right mouse buttons are swapped as soon as you click the **Swap**  Left/Right Buttons checkbox. If the checkbox was clicked but you chose the **Cancel** button, the mouse buttons go back to what they were before you opened the **Mouse** configuration dialog box.

#### **SYSTEM.INI [NonWindowsApp] MouseInDOSBox**

Default: **1** (checked) if an MS-DOS(R) mouse driver is loaded that has the extension **.COM** or **.SYS** and that supports using a mouse with a non-Windows application. Otherwise, the default is **0** (cleared).

Restart Windows: Yes

Specifies whether the mouse is supported when running a non-Windows application in a window. If you do not want mouse support, disable this setting (cleared).

If this setting is disabled (cleared), you can mark text in a DOS window for copying without first selecting the Edit Mark command in the System menu.

Mouse support for non-Windows applications running in a window is available automatically if you are using a Windows 3.1 version of the grabbers. If you are using a Windows 3.0 version of the grabbers and you want mouse support, enable this setting.

If **MouseSoftInit=Off**, you will not be able to use the mouse with a non-Windows application started in a window. See Soft Initialization Calls (SYSTEM.INI, [386enh], **MouseSoftInit**).

### **Double Click Speed, Mouse Tracking Speed**

Opens the **Mouse** Control Panel configuration dialog box.

To get more help, open the dialog box by choosing the **Double Click Speed, Mouse Tracking Speed** button. Once the dialog box is open, choose its **Help** button.

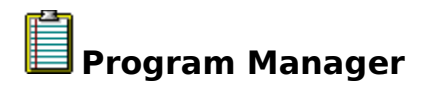

**Restrictions**<br>**Remove**  Remove The File Menu Ō

Disable File/Run

Disable Options/Save Settings on Exit

Disable Close (Alt+F4) And File/Exit Windows

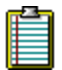

Ě

产

Edit Level

**PROGMAN.INI [restrictions] NoFileMenu**

Default: **0** (cleared)

Restart Windows: Yes

1 (checked) removes the File menu from **Program Manager**. All of the commands on that menu will be unavailable. Users can start the applications in groups by selecting them and pressing ENTER, or by double-clicking the icon.

Unless you have also disabled the Exit Windows command, users can still quit Windows by using the System menu or ALT+F4. See Disable Close (Alt+F4) And File/Exit Windows (**PROGMAN.INI**, **[restrictions]**, **NoClose**).

**PROGMAN.INI [restrictions] NoRun**

Default: **0** (cleared)

Restart Windows: Yes

**1** (checked) disables the Run command in the File menu. The Run command will appear dimmed in the File menu and the user will not be able to run applications from **Program Manager** unless the applications are set up as icons in a group.

#### **PROGMAN.INI [restrictions] NoSaveSettings**

Default: **0** (cleared)

Restart Windows: Yes

**1** (checked) disables the Save Settings on Exit command in the Options menu. The Save Settings on Exit command will appear dimmed in the Options menu and any changes that the user makes to the arrangement of windows and icons will not be saved when Windows is restarted.    This setting overrides the **SaveSettings** entry in the **[Settings]** section of the **PROGMAN.INI** file.

**PROGMAN.INI [restrictions] NoClose**

Default: **0** (cleared)

Restart Windows: Yes

1 (checked) disables the Exit Windows command in the File menu. Users will not be able to quit **Program Manager** through the File menu or the System menu (the Exit Windows and Close commands will be dimmed), or by using  $ALT + F4$ .

Note: **1** (checked) also disables the SHIFT+ALT+F4 key combination. Pressing this key combination (or holding down the SHIFT key while choosing the File Exit Windows command or while double-clicking the System menu button) saves Program Manager's settings.

#### **PROGMAN.INI [restrictions] EditLevel**

Default: **0**

Restart Windows: Yes

Sets restrictions on what users can modify in **Program Manager**. You can specify one of the following values:

**0** allows the user to make any change.

**1** prevents the user from creating, deleting, or renaming groups. If you specify this value, the New, Move, Copy, and Delete commands in the File menu are not available when a group is selected.

**2** sets all restrictions in **EditLevel=1**, plus prevents the user from creating or deleting program items. If you specify this value, the New, Move, Copy, and Delete commands in the File menu are never available.

**3** sets all restrictions in **EditLevel=2**, plus prevents the user from changing command lines for program items. If you specify this value, the text in the **Command Line** box in the Properties dialog box cannot be changed.

**4** sets all restrictions in **EditLevel=3**, plus prevents the user from changing any program item information. If you specify this value, none of the areas in the Properties dialog box can be modified. The user can view the dialog box, but all of the areas are dimmed.
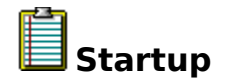

# **Applications Started...**

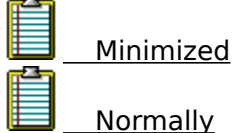

Startup Group Name

Choose the **Minimized** radio button to display and work with the applications to be run as icons when Windows is started. Choose the **Normally** radio button to display and work with the applications to be run normally when Windows is started.

Type, or choose the **Browse** button, to place a new application or document filename in the **Application/Document File Name** edit box. Choose the **Add** button to add the filename to the list.

To remove a filename from the list, highlight the filename in the **Application/Document File Name** list and choose the **Remove** button.

The applications are started in the order that they appear in the lists (top to bottom). To move a filename up or down the list, highlight the filename in the **Application/Document** 

**File Name** list and choose the up **on** or down

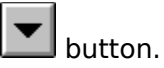

**WIN.INI [Windows] Load**

The default is none.

Restart Windows: No

The applications to be run as icons when Windows is started. This setting is a list of application filenames, or documents associated with an application, with each filename separated by a space (when editing **WIN.INI** using the File menu commands). Make sure to specify the drive and path if the file is not located in the **WINDOWS** directory.

You can also specify applications to be run as icons when Windows is started by adding applications to the **StartUp** group in **Program Manager**, then checking the **Minimize On Use** box in the Properties dialog box. See Startup Group Name (**PROGMAN.INI**, **[settings]**, **Startup**).

**WIN.INI [Windows] Run**

The default is none.

Restart Windows: No

The applications to be run normally when Windows is started. This setting is a list of application filenames, or documents associated with an application, with each filename separated by a space (when editing **WIN.INI** using the File menu commands). Make sure to specify the path if the file is not located in the **WINDOWS** directory.

You can also specify applications to be run normally when Windows is started by adding applications to the **StartUp** group in **Program Manager**. Make sure to leave the **Minimize On Use** box in the Properties dialog box cleared. See Startup Group Name (**PROGMAN.INI**, **[settings]**, **Startup**).

**PROGMAN.INI [settings] Startup**

Default: The name of the startup group created in **Windows Setup** (usually **StartUp**).

Restart Windows: No

The name of the group that serves as the startup group.

You can specify applications to be run when Windows is started by adding applications, or documents associated with an application, to the startup group in **Program Manager**. See Applications Started Minimized (**WIN.INI**, **[Windows]**, **Load**) and Applications Started Normally (**WIN.INI**, **[Windows]**, **Run**).

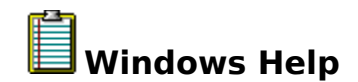

# **Window/Dialog Box**

Annotate Copy Help History

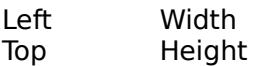

These settings define the default size and position of the main **Help** window, and the **Annotate, Copy, and History** dialog boxes. The Left and Top values define the x and y coordinates of the upper-left corner for the default position of the main Help window and the dialog boxes. The **Width** and **Height** values define the default width and height (in pixels) of the main Help window and the dialog boxes.

Choose the **Help** radio button to display and work with the default size and position of the main Help window. Choose the **Annotate, Copy**, or History radio button to display and work with the default size and position of the respective dialog box.

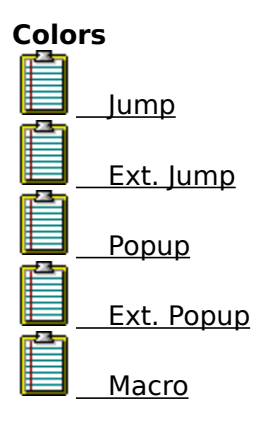

**WIN.INI [Windows Help] JumpColor**=red-value green-value blue-value

Default: **000 255 000**

Restart Windows: No

The color of text that, when chosen, leads to a new panel of help information. For example, entering **000 000 000** as values results in black text on a white background.

# **WIN.INI [Windows Help] IFJumpColor**=red-value green-value blue-value

Default: **000 255 000**

Restart Windows: No

The color of text that, when chosen, leads to a new panel of information in another help file.  For example, entering **000 000 000** as values results in black text on a white background.

**WIN.INI [Windows Help] PopupColor**=red-value green-value blue-value

Default: **000 255 000**

Restart Windows: No

The color of text that, when chosen, displays a popup panel (the type of panel you are viewing now). For example, entering **000 000 000** as values results in black text on a white background.

## **WIN.INI [Windows Help] IFPopupColor**=red-value green-value blue-value

Default: **000 255 000**

Restart Windows: No

The color of text that, when chosen, displays a popup panel (the type of panel you are viewing now) located in a different help file. For example, entering **000 000 000** as values results in black text on a white background.

# **WIN.INI [Windows Help] MacroColor**=red-value green-value blue-value

Default: **000 255 000**

Restart Windows: No

The color of text that, when chosen, runs a Help macro. For example, entering 000 000 **000** as values results in black text on a white background.

# **AUGUST APPLICATIONS LICENSE AGREEMENT SHAREWARE**

## See Ordering Information.

## **Distribution**

The SOFTWARE (see 1a. below) is copyrighted. However, you are encouraged to copy and share the SOFTWARE according to 3. below.

## **Shareware**

The SOFTWARE is "shareware". This license allows you to use the SOFTWARE for evaluation purposes without charge for a period of 21 days. If you use the SOFTWARE after the 21-day evaluation period, a US\$15 registration fee is required. When payment is received, you will be sent a registered copy of the latest version of the SOFTWARE and will receive discounts and information about new August Applications software. See Ordering Information.

Unregistered use of the SOFTWARE after the 21-day evaluation period is in violation of federal copyright laws.

## **Registered Software**

One registered copy of the SOFTWARE may be dedicated to a single computer. You may access the registered copy of the SOFTWARE via a network, provided that you have obtained individual licenses for the SOFTWARE covering all computers that will access the SOFTWARE via the network.

## **CONFIGURE!**

# **IMPORTANT -- READ CAREFULLY: By opening the sealed packet(s) OR exercising your rights to make and use copies of the SOFTWARE (as may be provided for below), you agree to be bound by the terms of this August Applications License Agreement.**

#### **AUGUST APPLICATIONS SOFTWARE LICENSE**

1. GRANT OF LICENSE. August Applications grants you the right to use the enclosed August Applications software product in the manner provided below:

a. You may use the August Applications software product identified above, which includes "online" or electronic documents (the "SOFTWARE"), without charge for 21 days. The SOFTWARE is in "use" on a computer when it is loaded into temporary memory (i.e., RAM) or installed into permanent memory (e.g., hard disk, CD-ROM, or other storage device) of that computer. However, installation on a network server for the sole purpose of internal distribution to one or more other computer(s) shall not constitute "use". Each computer to which the SOFTWARE is distributed via the network server is individually bound to the terms of the Agreement.

2. UPGRADES. If the SOFTWARE is an upgrade, whether from August Applications or another supplier, you may use or transfer the SOFTWARE only in conjunction with upgraded product. If the SOFTWARE is an upgrade from an August Applications product, you may now use that upgraded product only in accordance with this License.

3. COPYRIGHT. The SOFTWARE (including any images, "applets," photographs, animations, video, audio, music, and text incorporated into the SOFTWARE) is owned by August Applications or its suppliers and is protected by United States copyright laws. Therefore, you must treat the SOFTWARE like any other copyrighted material (e.g., a book or musical recording) except that you may (a) make as many copies of the SOFTWARE as you wish, (b) give exact and unmodified copies of the SOFTWARE to anyone, and (c) distribute exact and unmodified copies of the SOFTWARE via electronic means. There is no charge for any of the above.

4. OTHER RESTRICTIONS. You may not rent, lease, or sell the SOFTWARE. You may not reverse engineer, decompile, or disassemble the SOFTWARE except to the extent such foregoing restriction is expressly prohibited by applicable law.

5. EXPORT RESTRICTIONS. You agree that you do not intend to and will not, directly or indirectly, export or

transmit the SOFTWARE or related documentation and technical data to any country to which such export or transmission is restricted by any applicable US regulation or statute, without the prior written consent, if required, of the Bureau of Export Administration of the US Department of Commerce, or such other governmental entity as may have jurisdiction over such export or transmission.

#### **NO WARRANTY**

NO WARRANTIES. The SOFTWARE is provided "as-is", without warranty of any kind. To the maximum **extent permitted by applicable law, August Applications and its suppliers disclaim all warranties, either express or implied, including, but not limited to, implied warranties of merchantability and fitness for a particular purpose, with regard to the SOFTWARE, the accompanying written materials, and any accompanying hardware.**

**NO LIABILITY FOR CONSEQUENTIAL DAMAGES.** To the maximum extent permitted by applicable law, in **no event shall August Applications or its suppliers be liable for any damages whatsoever (including, without limitation, damages for loss of business profits, business interruption, loss of business information, or any other pecuniary loss) arising out of the use of or inability to use this August Applications product, even if August Applications has been advised of the possibility of such damages.**

Should you have any questions concerning this Agreement, or if you desire to contact August Applications for any reason, please write: August Applications/PO Box 631/Plover, WI 54467; America Online: AugApp; CompuServe: 76501,1002; Internet: augapp@aol.com